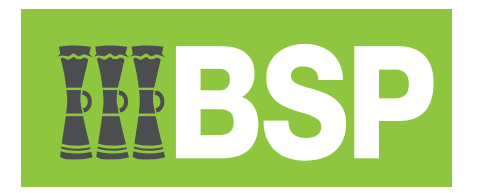

# **BSP Business Internet Banking**

Retrieve E-Receipt Guide

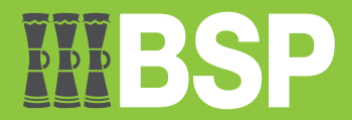

### **Contents**

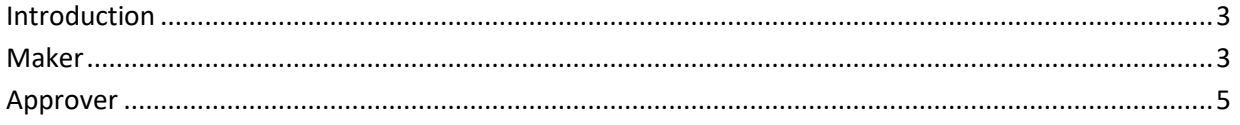

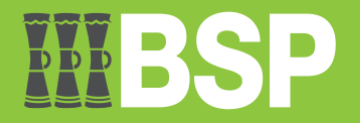

# <span id="page-2-0"></span>**Introduction**

E-receipts are generated for a transaction from the confirmation page and are electronic receipts. Ereceipts are evidence of payment, demonstrating that a transaction or payment has been made in a bank account. As an alternative, e-receipts for all completed transactions can be generated from the transaction journey page on the dashboard.

If you forgot to download your e-receipt from the confirmation page, here are the steps to go back to retrieve the e-receipt.

## <span id="page-2-1"></span>**Maker**

1. **Log into** OBDX as a Maker.

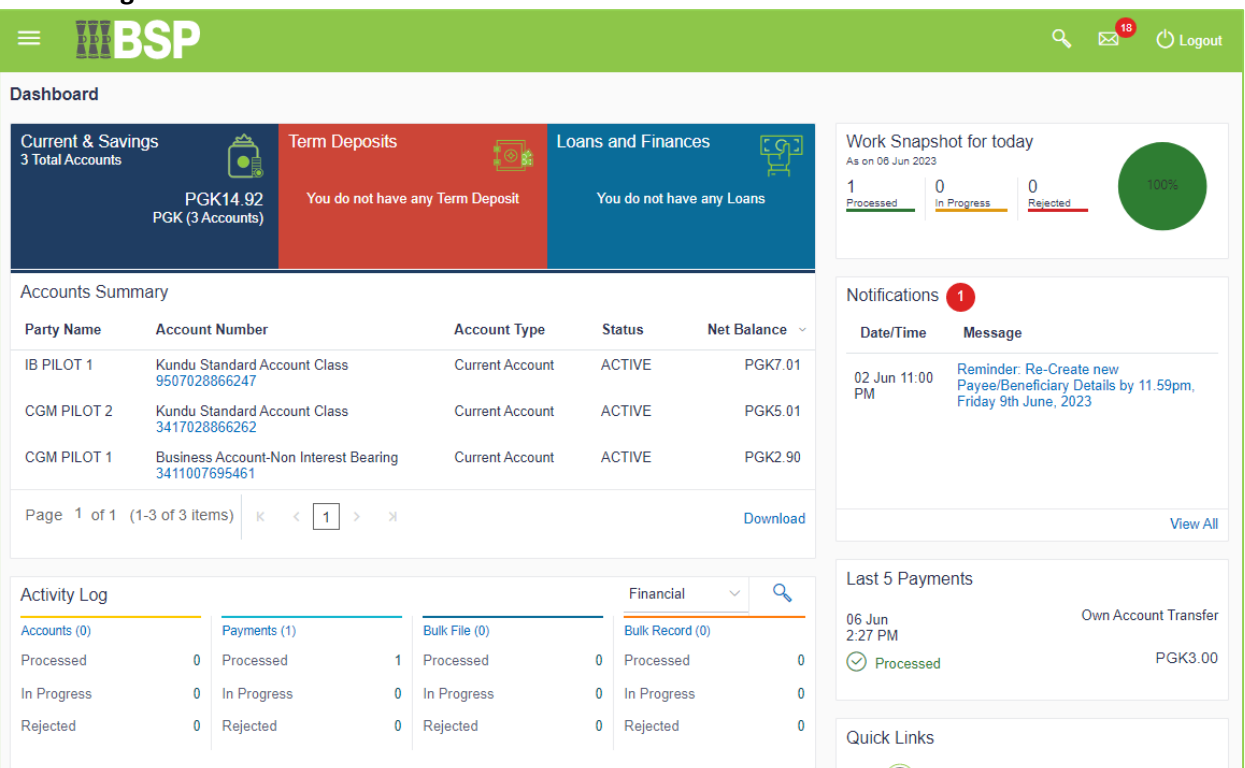

#### 2. Go to the **Activity Log** section | Select the blue magnifying glass icon to search the dates

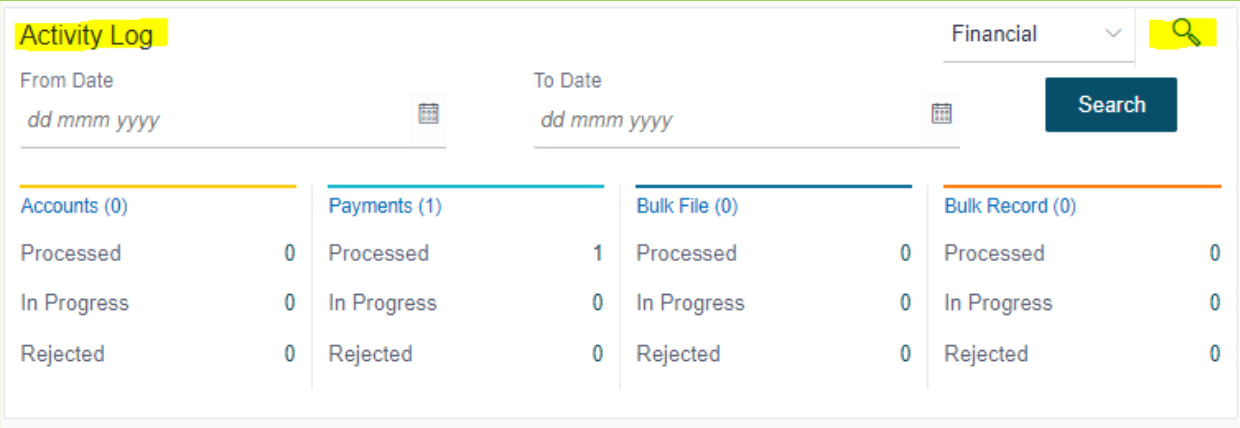

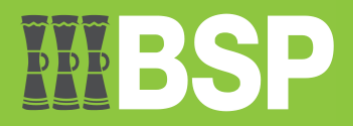

3. Select the **From Date** and the **To Date** | Select the **Search** button | The transaction is listed below. The date of the processed transaction should be within that date range | Select the reference number (highlighted) to open the details screen

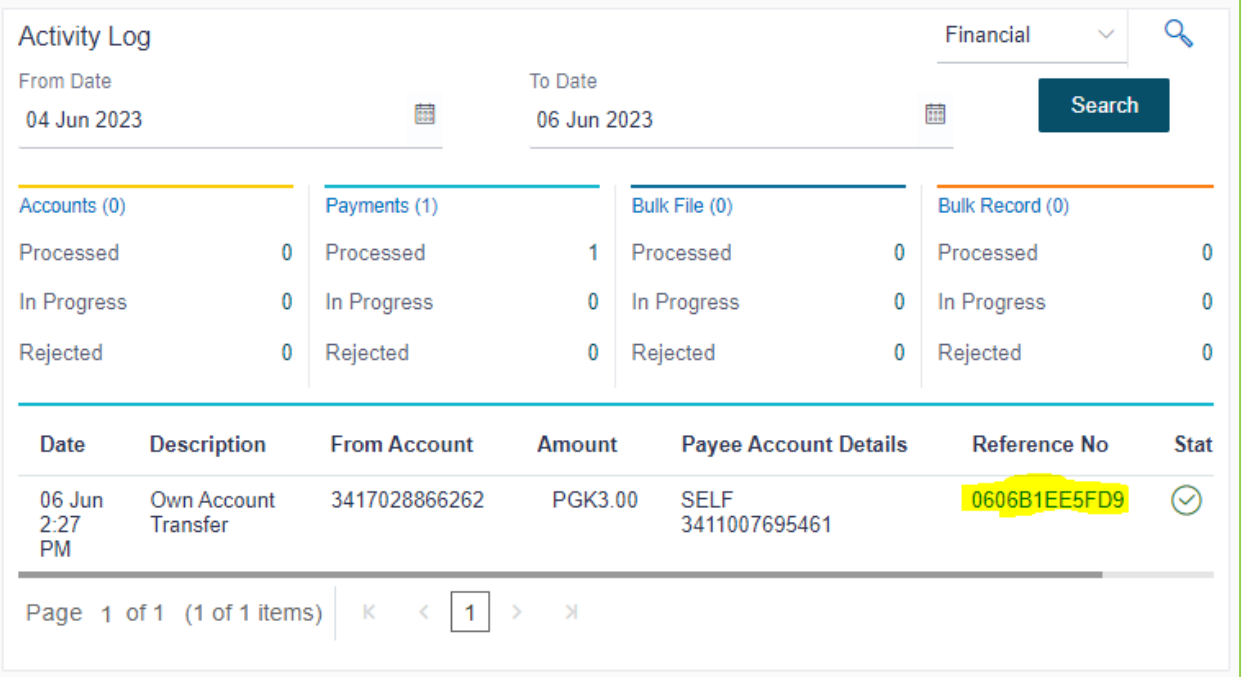

4. Select the **e-Receipt** (highlighted) at the top right to download the e-receipt.

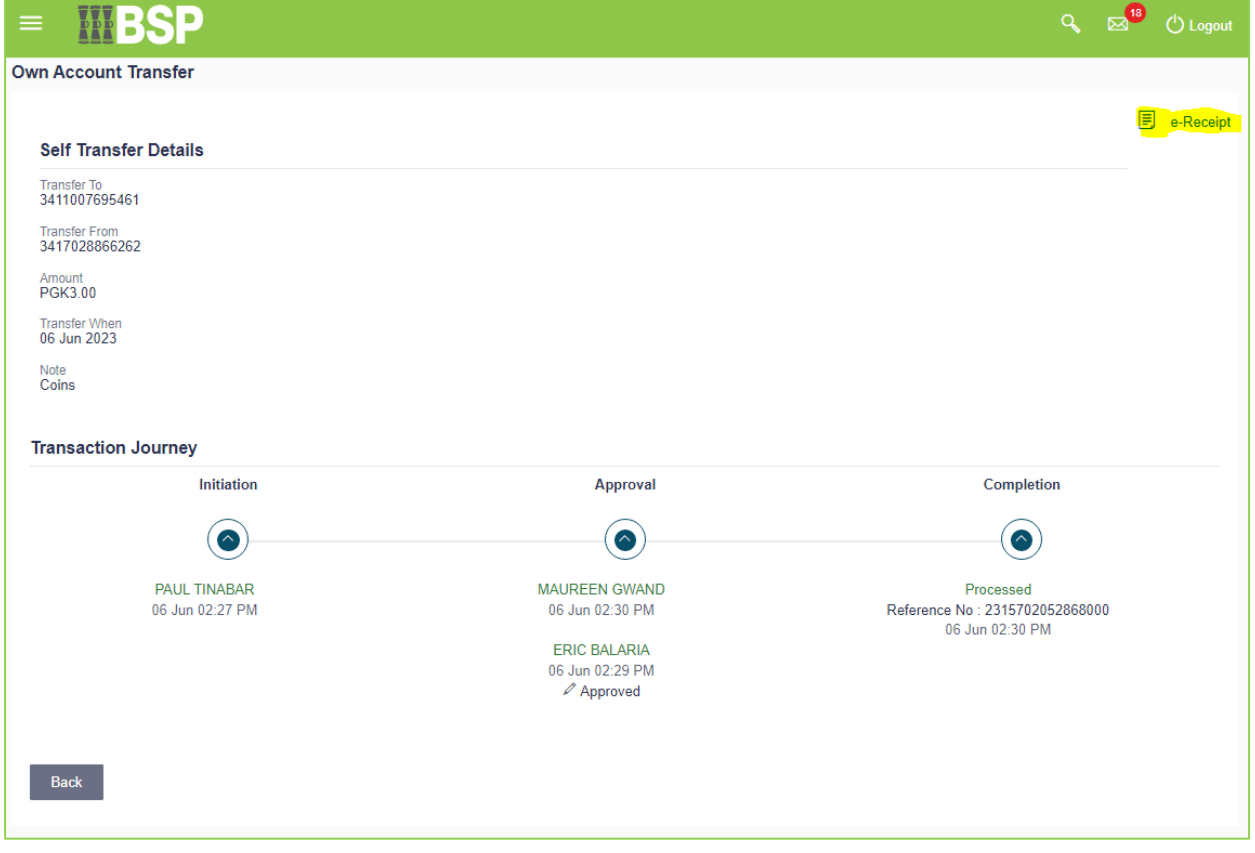

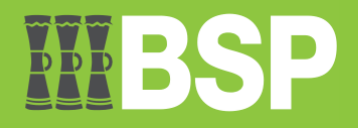

## <span id="page-4-0"></span>**Approver**

1. **Log into** ODBX as an Approver.

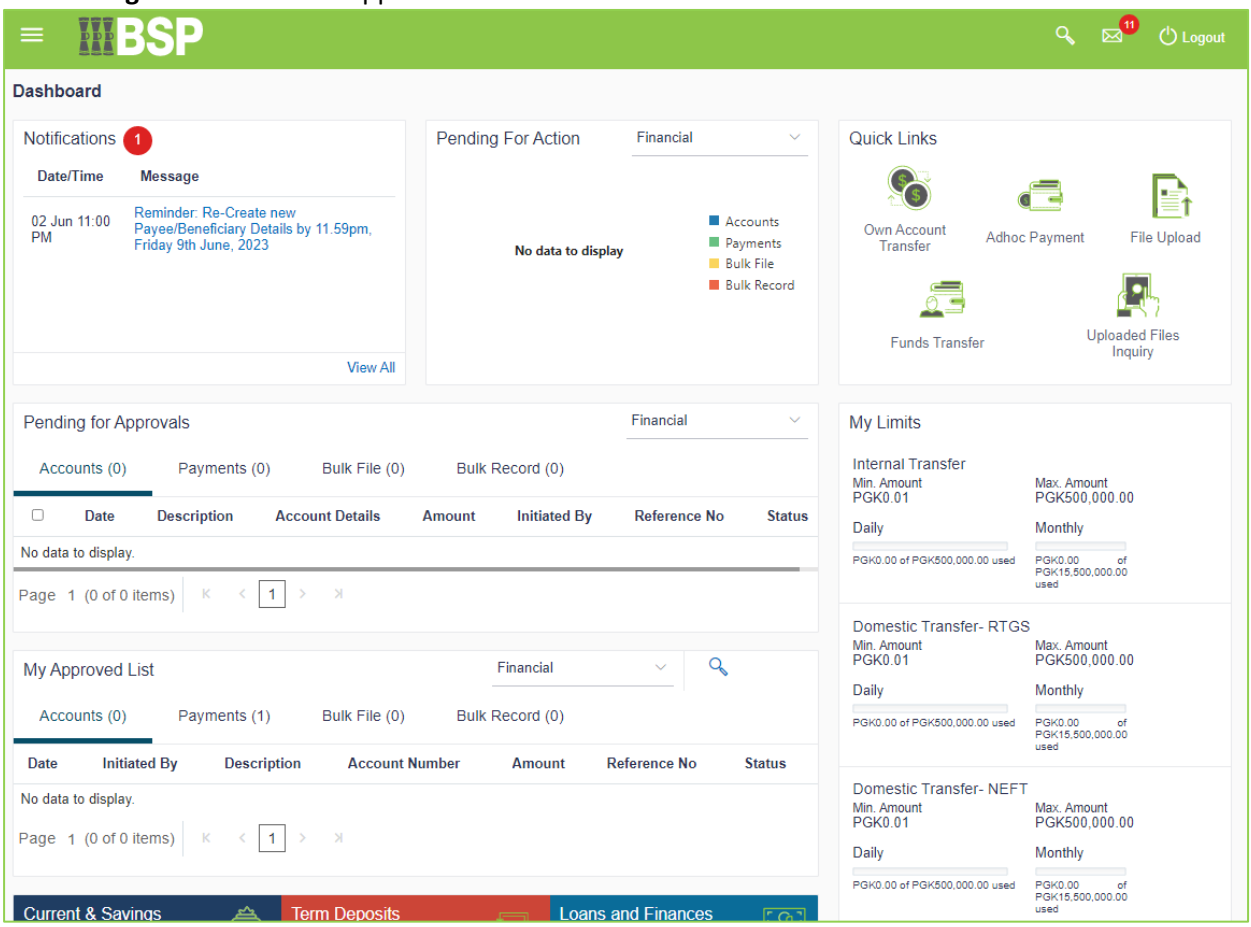

#### 2. Go to the **My Approved List** section | Select the blue magnifying glass icon to search the dates

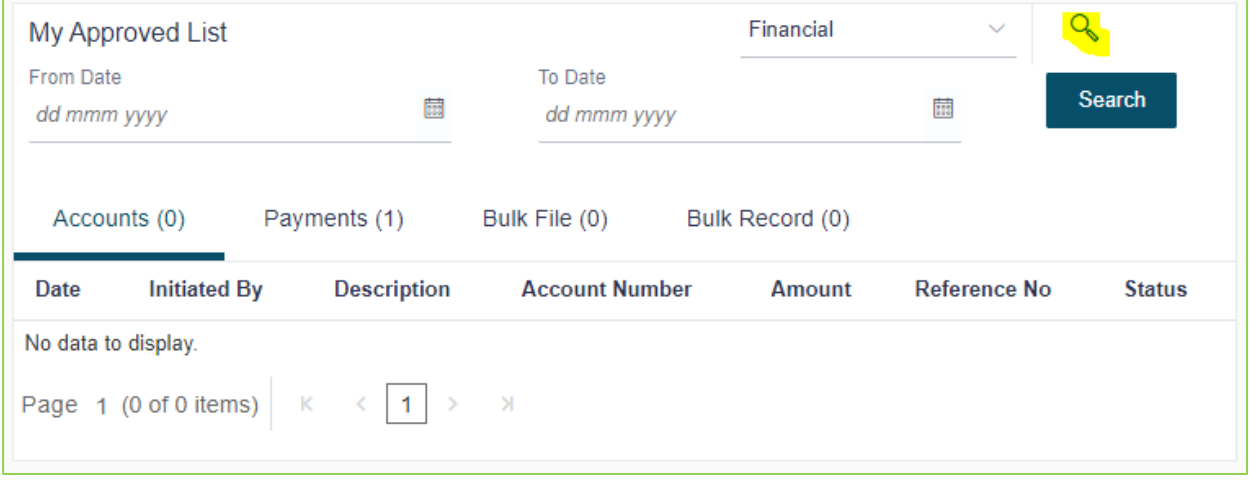

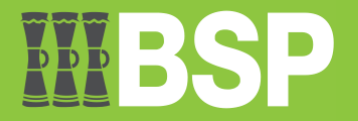

3. Select the **From Date** and the **To Date** | Select the **Search** button | The transaction is listed below. The date of the processed transaction should be within that date range | Select the reference number (highlighted) to open the details screen

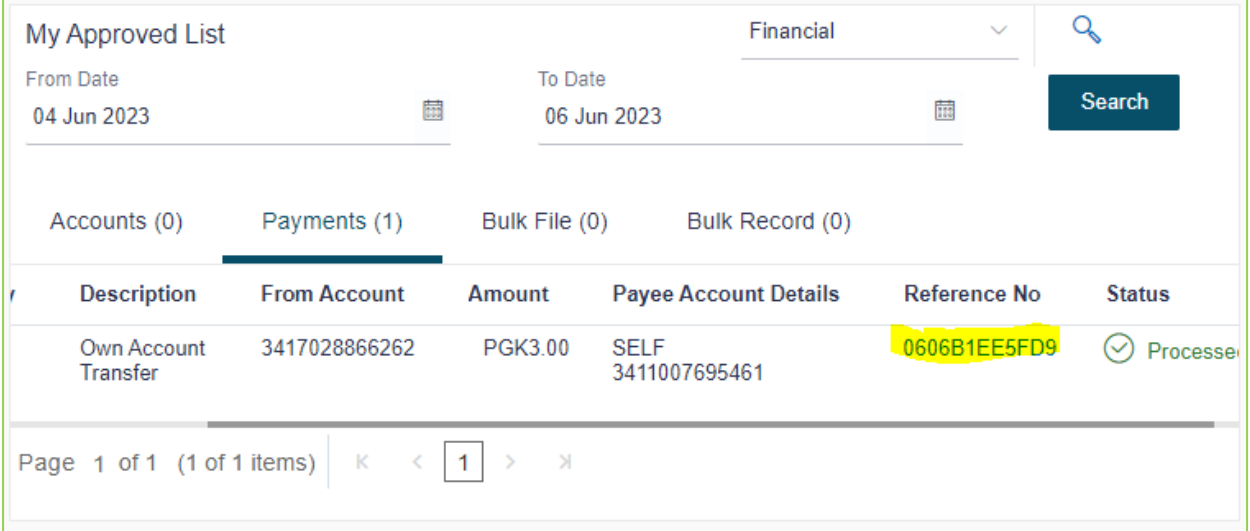

5. Select the **e-Receipt** (highlighted) at the top right to download the e-Receipt.

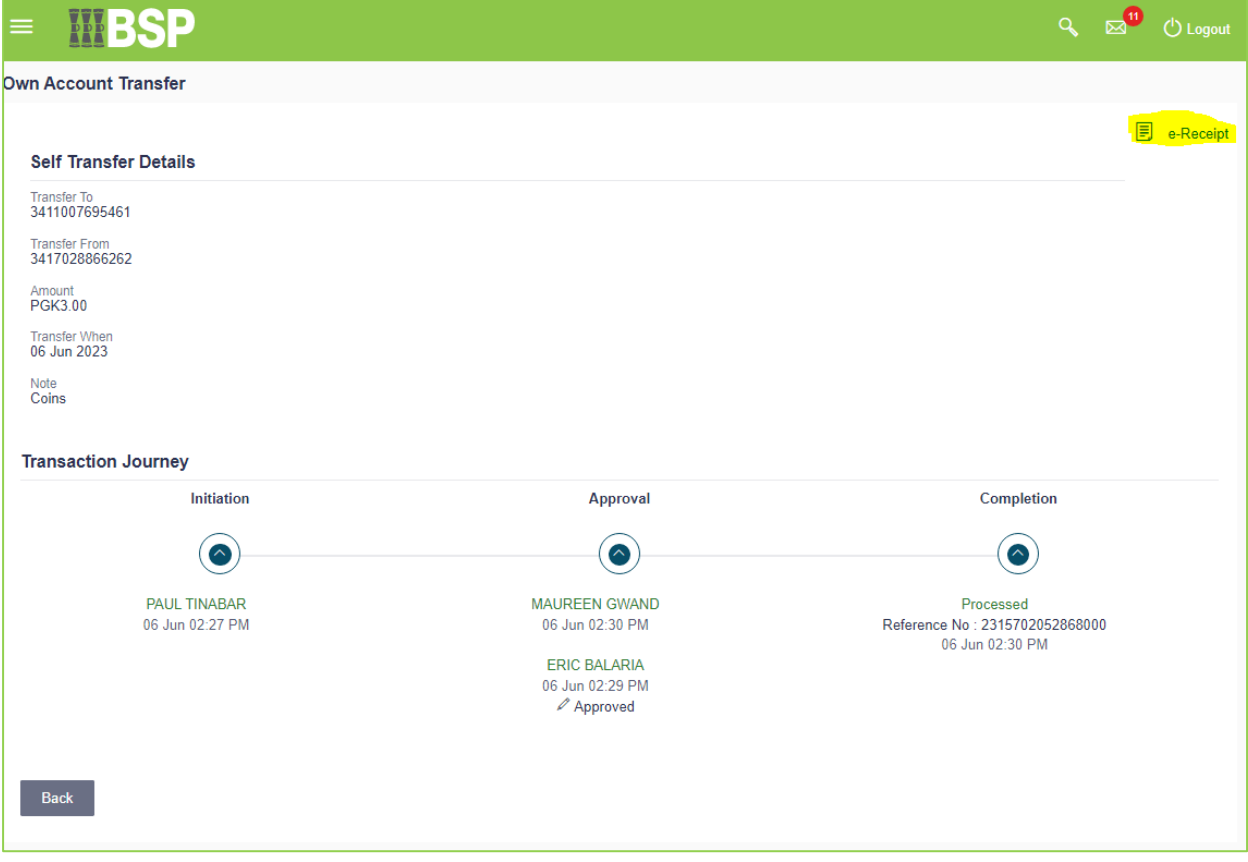